## **How to Publish Minutes and Agendas onto the City of Stamford Website.**

Please use this guide to learn how to publish a minute or agenda onto the city website.

1) Log Into the website.

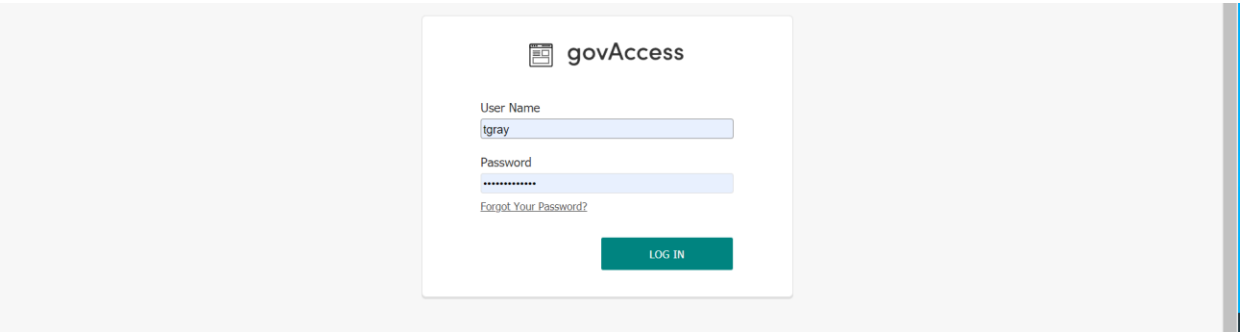

2) Click my Dashboard.

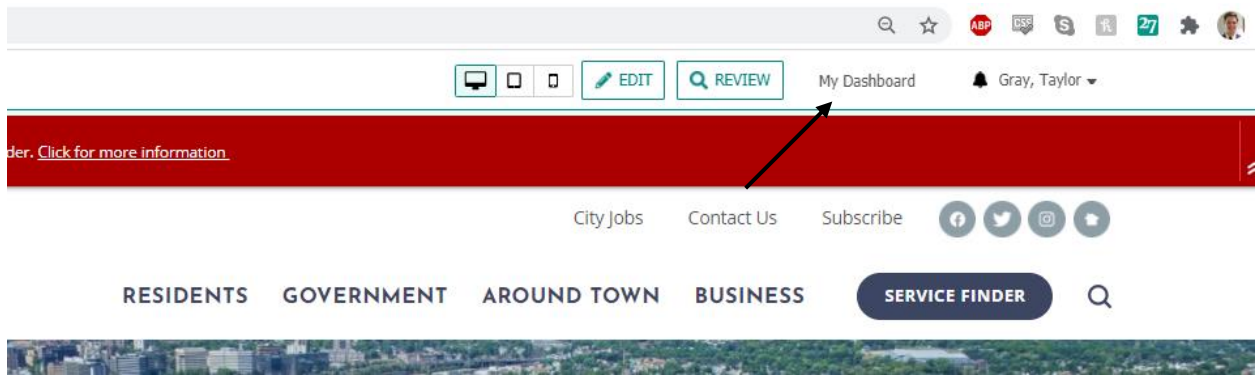

## 3) Highlight Site Content > Document Central

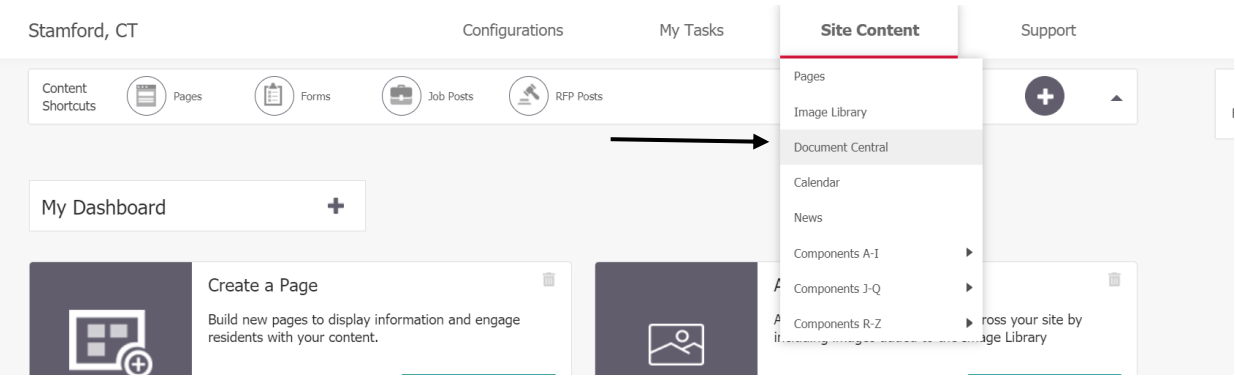

4) Click the plus button next to Board Agendas and Minutes on the left hand side and find the Board you are looking for and click the plus button.

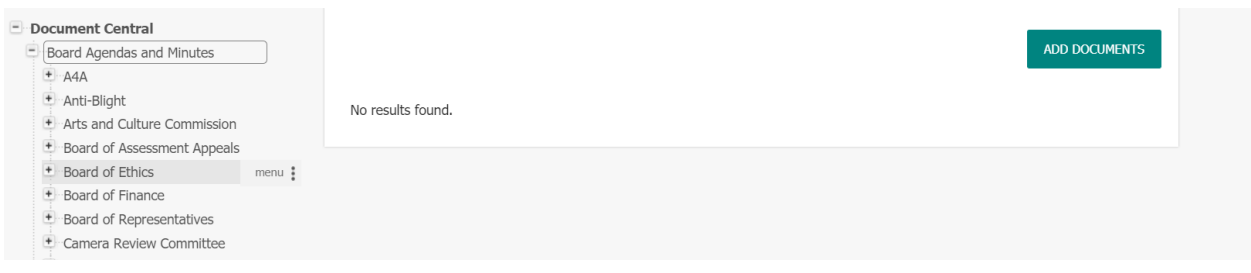

5) Click the plus button next to either the minutes or agendas folder then click the corresponding year of the document and press "Add Documents".

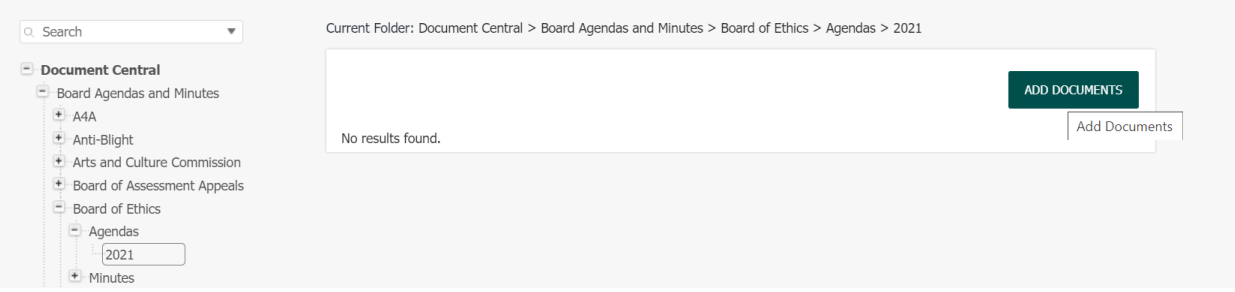

6) Drag the document into the space titled "Drag & Drop HERE" or press the space and find the pdf in your folders. You can drag up to twenty documents at a time.

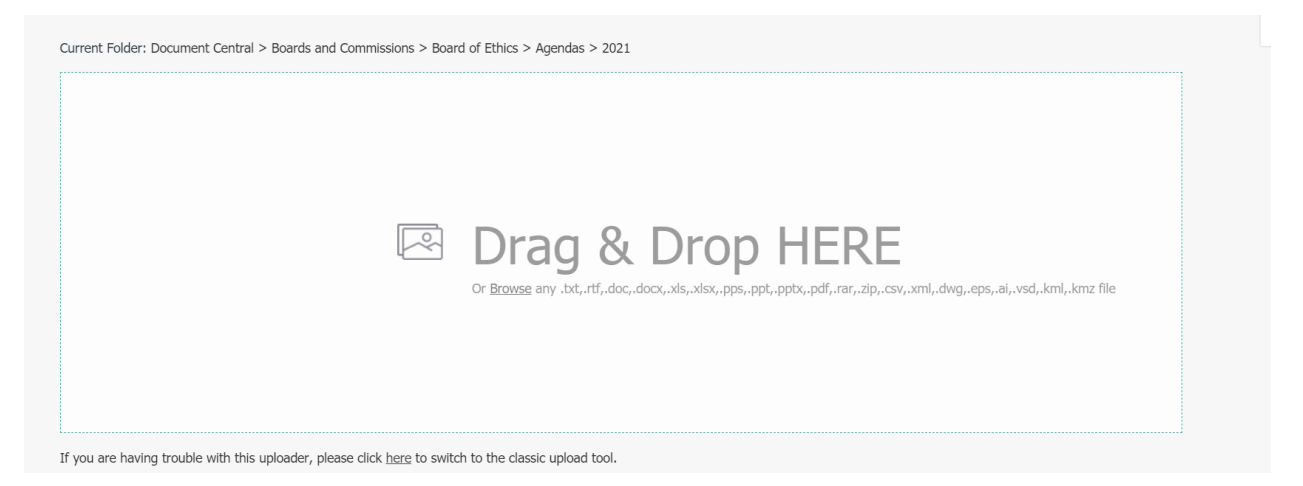

7) Pick out your content group. For the majority of Boards and Commissions, the content group should be Boards and Commissions. There are a few exceptions (Board of Finance, Land Use Boards)

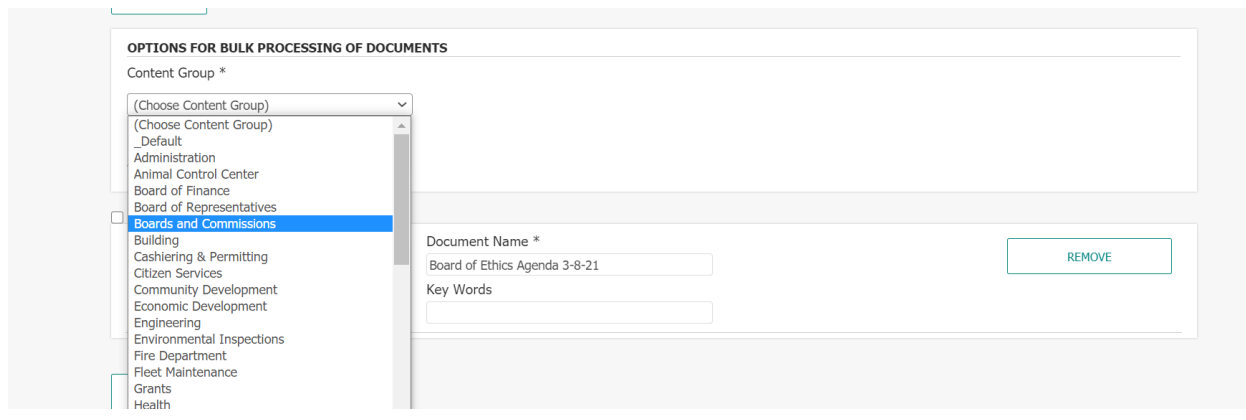

8) Rename the document name to whatever you would like displayed on the website, press select and SAVE & PUBLISH. If you just press save, it will not be visible to residents on the website.

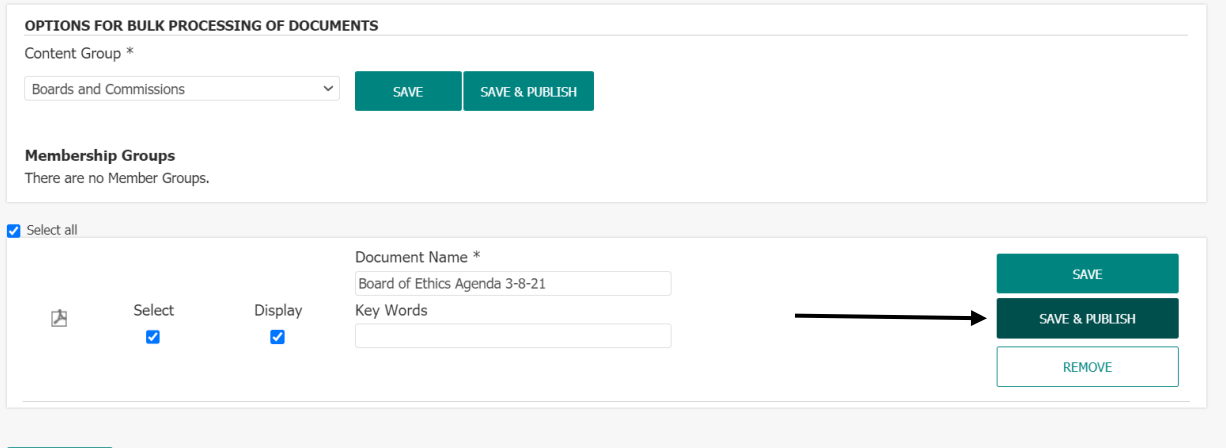

9) Your board agenda or minutes are now live on the board page. Click the year and the list of agendas or minutes will be visible.

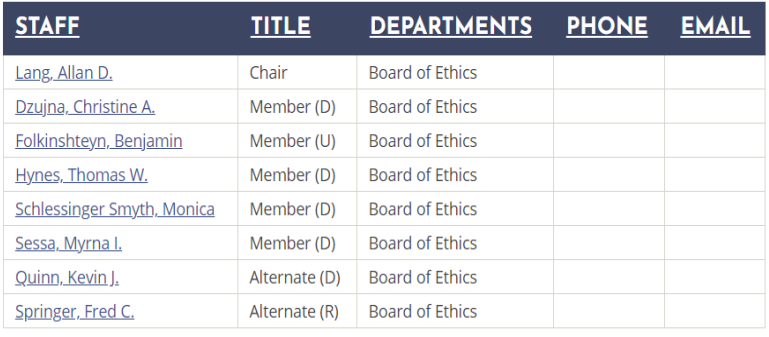

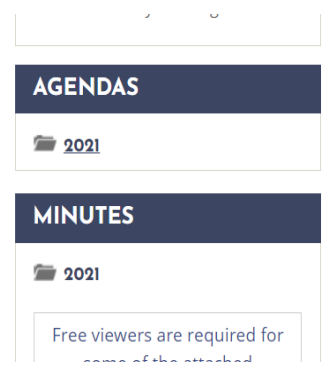

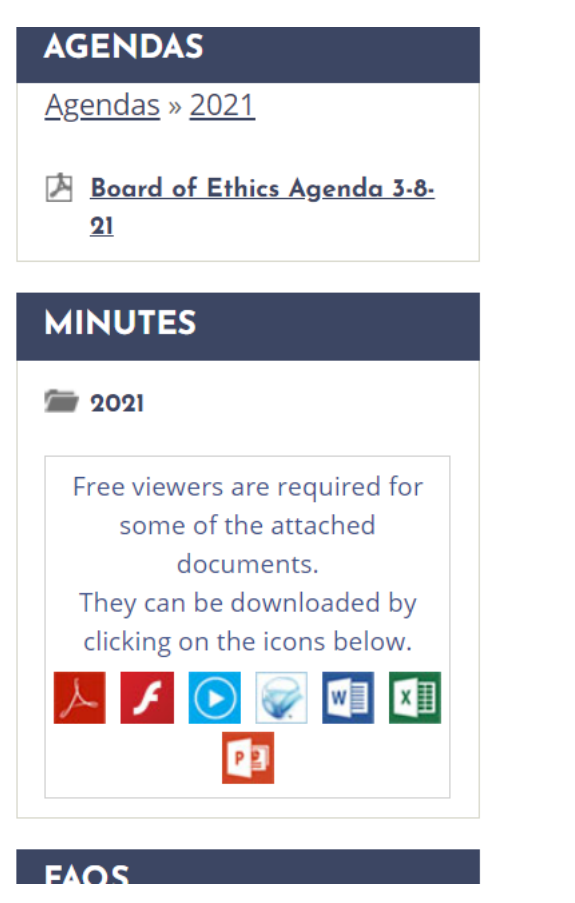